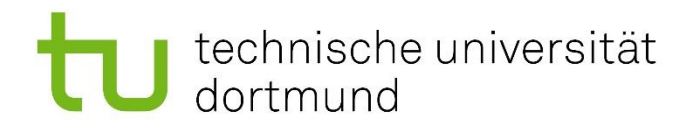

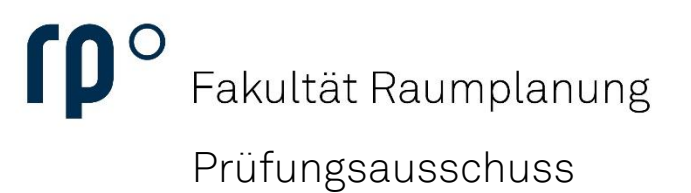

### Erstellen einer Notenbescheinigung

# U technische universität<br>U dortmund

Beurlaubung  $\rightarrow$  Exmatrikulation  $\rightarrow$  Veränderungsmitteilung

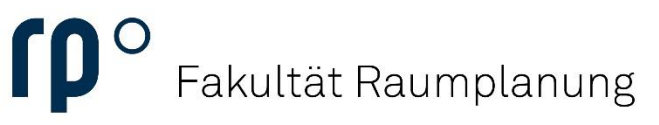

### Einrichtung

Um eine Notenbescheinigung bzw. eine Übersicht über Ihre Leistungen zu erstellen, wählen Sie in der Kategorie Mein Studierendenservice den Punkt Studienservice.

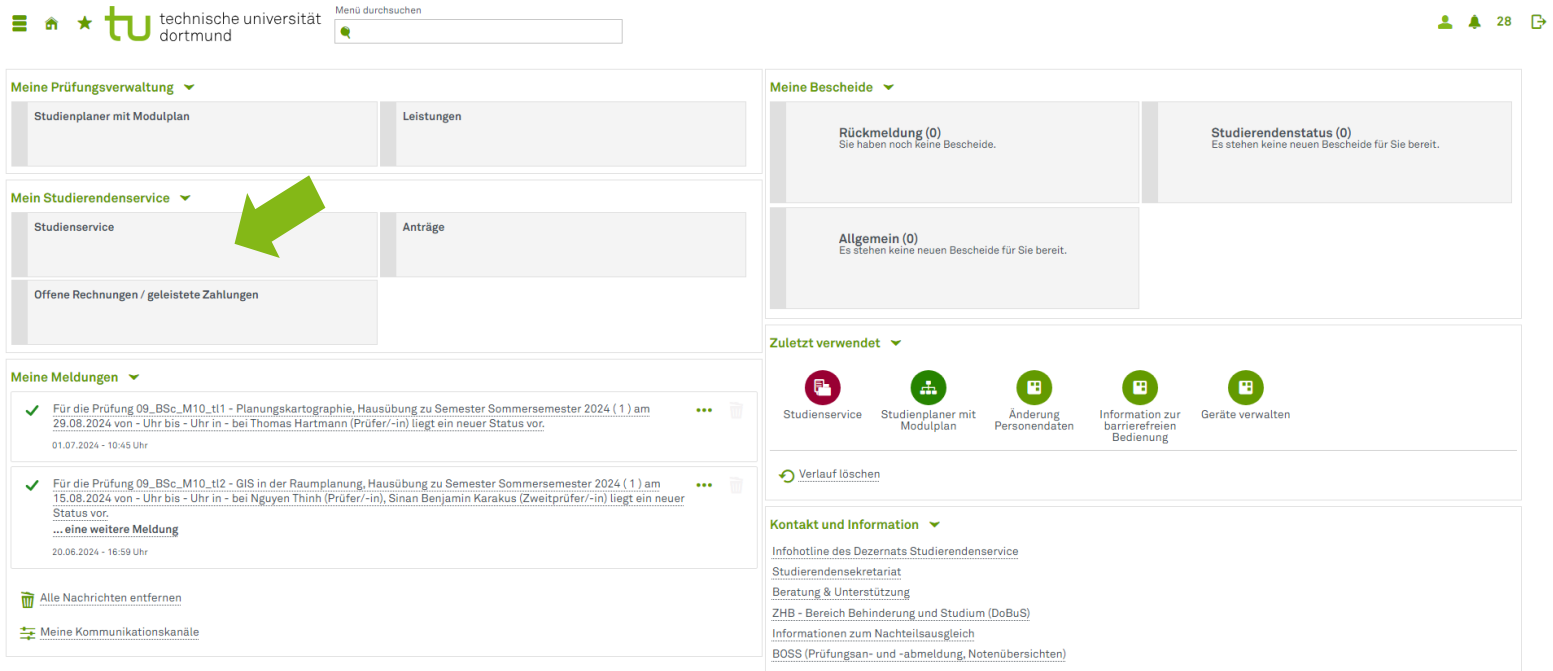

Wählen Sie als als nächstes den Punkt Bescheide / Bescheinigungen.

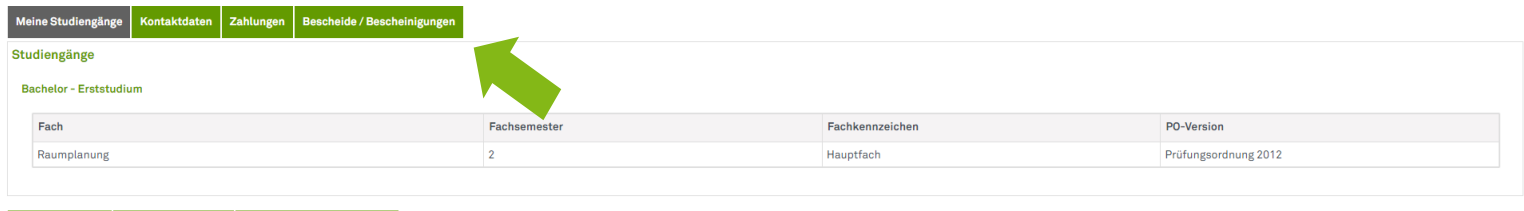

# J technische universität<br>J dortmund

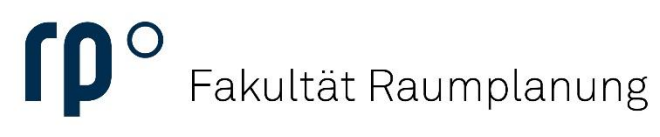

Einrichtung

Wenn Sie im Bereich Bescheide / Bescheinigungen angelangt sind, finden Sie rechts einen Bereich, in dem Sie verschiedene Bescheinigungen als PDF erstellen lassen können. Für eine vollständige Notenbescheinigung wählen Sie unter Bescheinigung für Noten und Prüfungen die Option Notenbescheinigung (alle Leistungen).

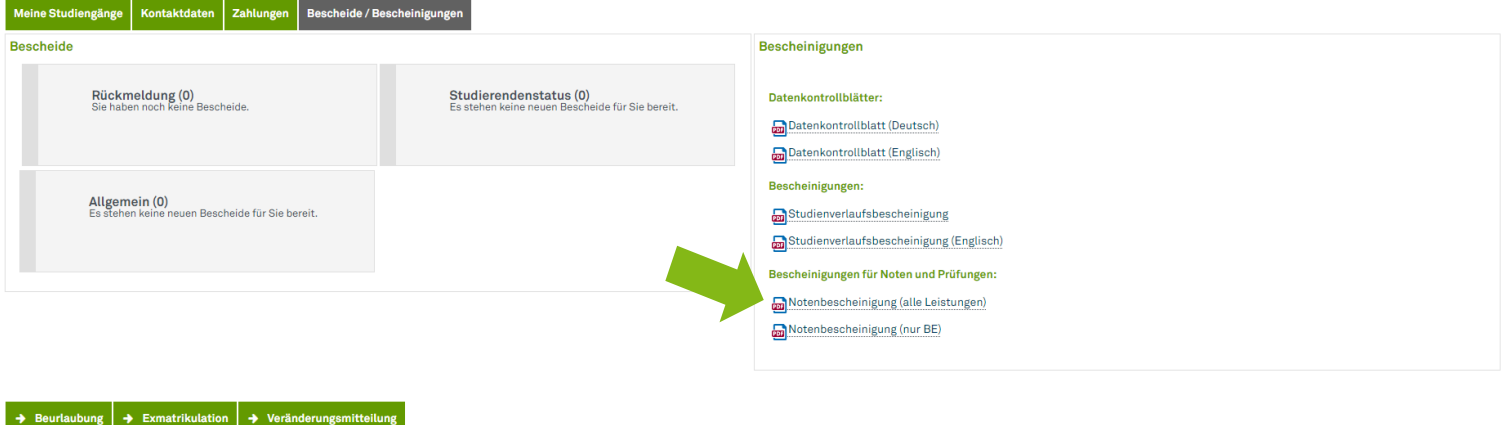

Es öffnet sich nun ein Fenster, in dem Sie Einstellungen für Ihre Bescheinigung treffen können. Standardmäßig ist ein Haken beim aktuellen Semester gesetzt.

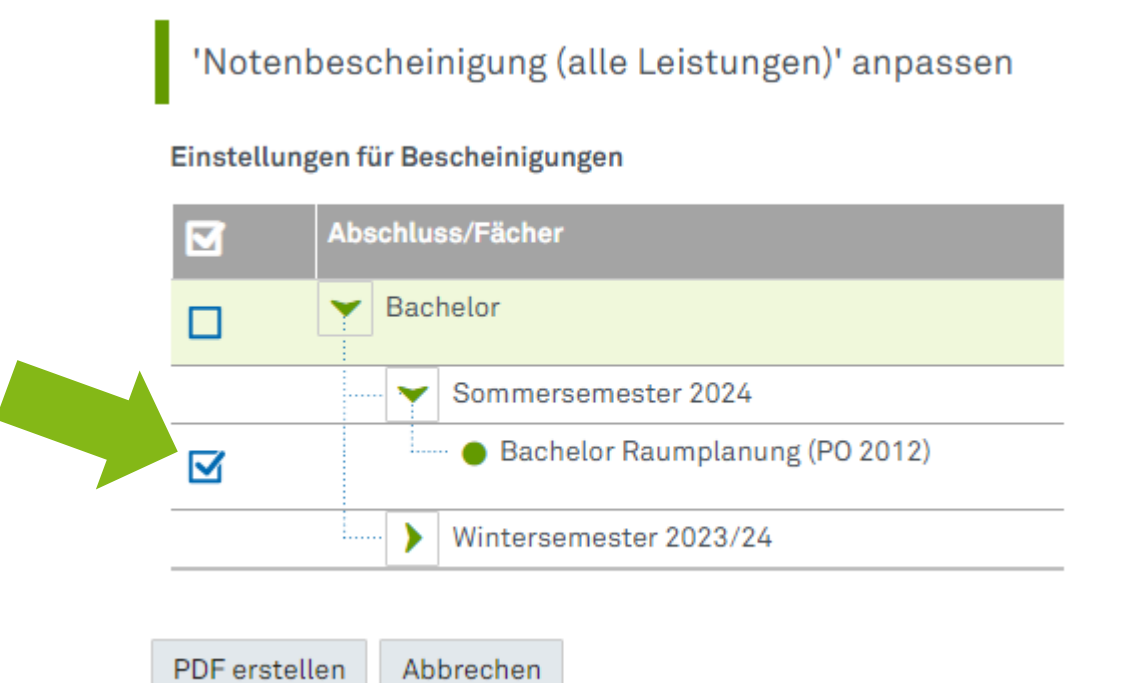

### J technische universität<br>J dortmund

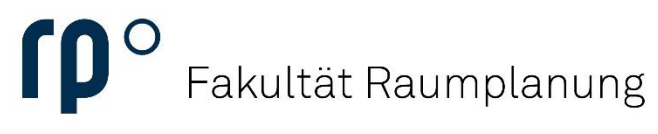

### Einrichtung

Diese Einstellung ist ausreichend, um eine Bescheinigung aller bisherigen Leistungen zu erstellen. Sie müssen nicht alle Semester einzeln auswählen. Mit einem Klick auf die Schaltfläche PDF erstellen schließen Sie die Erstellung der Notenbescheinigung ab.

#### 'Notenbescheinigung (alle Leistungen)' anpassen

#### Einstellungen für Bescheinigungen

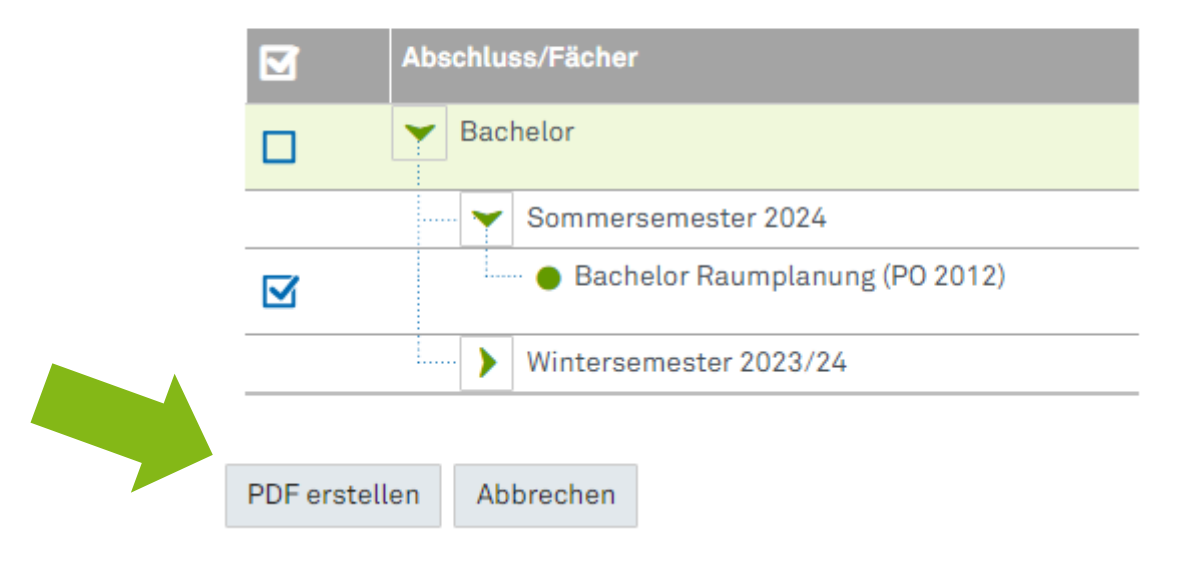